## Microfilm Processing

Tuesday, June 25, 2019 2:12 PM

These will be received like journals, except that you'll have to add them to the holdings statement. You'll have to go into the metadata editor to do that.

## RECEIVING Microfilm

- 1. Make sure acquisitions location **Cooper Library – main Acquisitions Department** is selected in the upper right menu bar
- 2. On upper menu bar, choose **Acquisitions** → **Receiving and invoicing** → **Receive**
- 3. Receive New Materials screen
- a. Choose **Continuous** tab
- b. Click dropdown menu arrow to choose search type (or you can type the title in the search box)
- c. When you find the right PO line, click on the ellipses action menu at the right side. Choose **Manage Items** from the dropdown menu

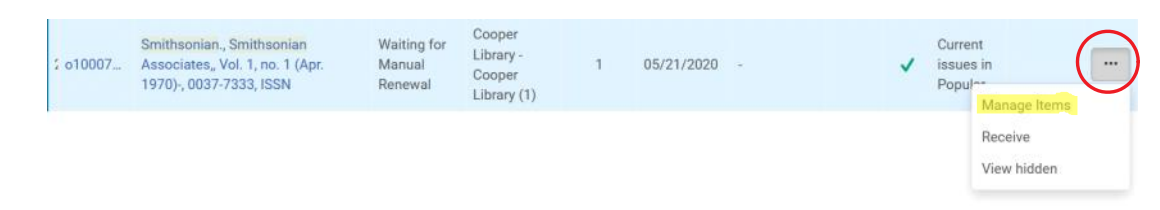

Screen clipping taken: 4/22/2021 12:49 PM

- d. On the next screen, click on **Receive New Items**
- e. Click on **View all holdings**
- Go to the appropriate holdings record and read relevant notes and instructions (current issues in Pop Mags, binding units, et c.)
- If you have questions about which holdings record, ask Serials Cataloger
- f. Navigate back to the **Receive New Items** screen with the Alma back arrow (not the browser back arrow)
	- List of Holdings
- g. Do NOT check the Keep in Department check box.
- h. Fill in the enumeration and chronology fields that are applicable

Screen clipping taken: 1/28/2021 3:18 PM

- 1. Chron  $I = year$
- 2. Chron J = month (use abbreviations from cheat sheet)
- 3. Chron  $K = day$
- 4. **Don't use Generate**
- 5. Description should be in Microfilm Format
- a. Volume type in **(Year:Month.Day#-Day#)**
- 6. If applicable Enumeration is below
	- a. Enum A = volume (number only, no label)
	- b. Enum B = issue (number only, no label)

i. Up at the top, click **Receive and Set Barcodes**. Scan the barcode into the **Set Barcodes** window and click **Submit**.

## Material Type and Item Policy

j. Last go back and search with the **Physical Item** and in **Physical Item Editor** under the **General** tab fill in the **Material Type** an **Item Policy**

÷

- 1. Mateiral Type- **Issue**
- 2. Item Policy-**Microform**

**Material type Issue**  Item policy

Microform

 $\overline{\phantom{a}}$ 

Holding Statement

k. Research title and go to holdings

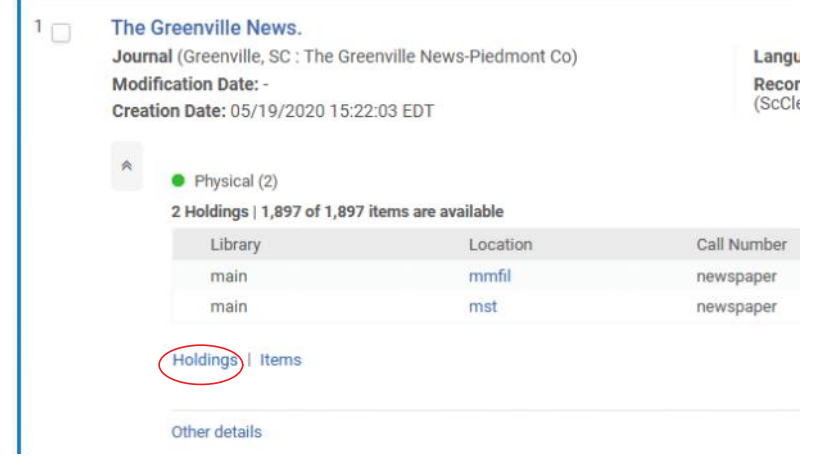

- Screen clipping taken: 1/15/2021 10:08 AM
- 1. Make sure to click the correct holdings

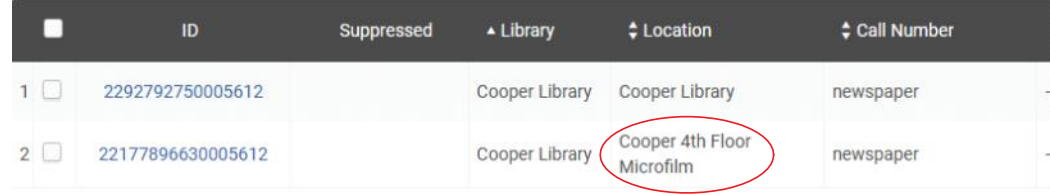

Screen clipping taken: 1/15/2021 10:10 AM

- l. Switch to Edit mode and Update 866 field in Metadata Editor
	- 1. Put in formate YYYY:Mon.DD-DD
		- a. Example: **1900:June 17-2015:Nov., 2015:Dec.21-31**
	- 2. If dates are skipped put a comma between them. Ex.
	- 3. If it ends in two months it will be done separately ex. 2018:Jan.-2018:Jun

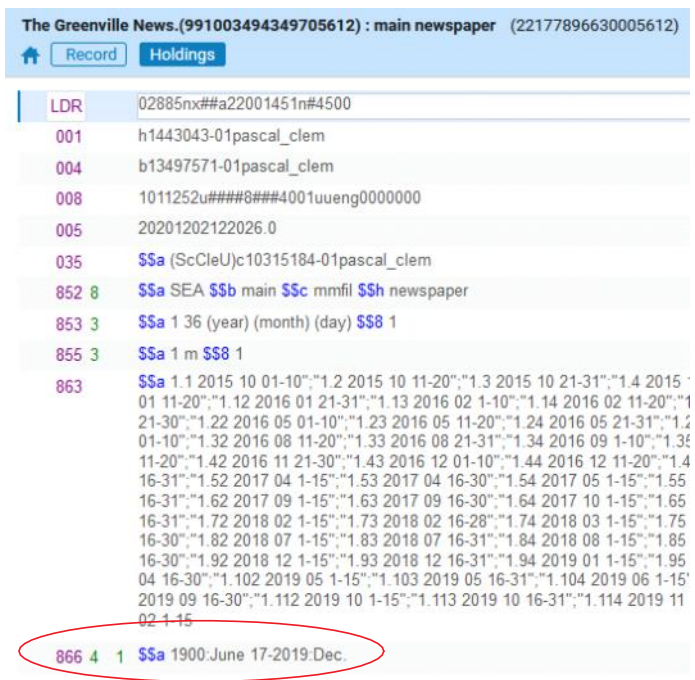

Screen clipping taken: 1/15/2021 10:13 AM